# **KYeCourts Release Note** August 2018

#### This release document discusses enhanced functionality and product upgrades for KYeCourts which improve overall usability.

# **Contents**

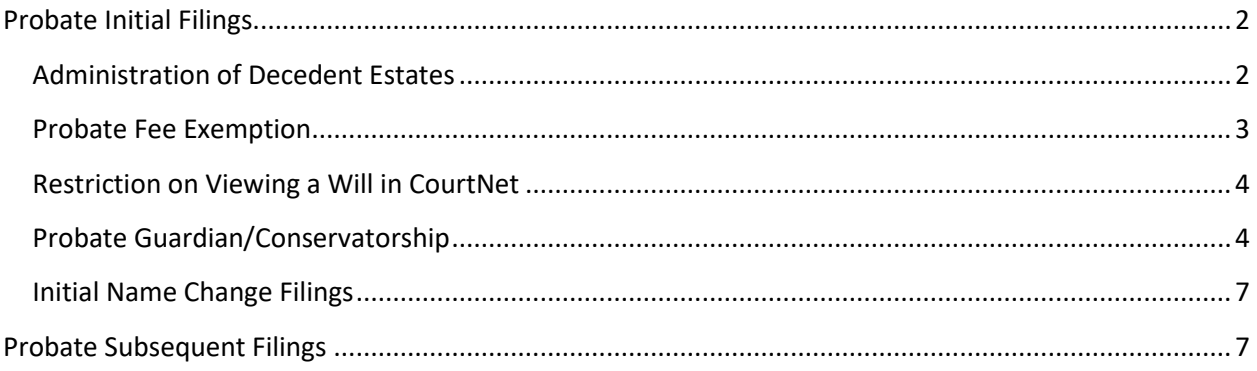

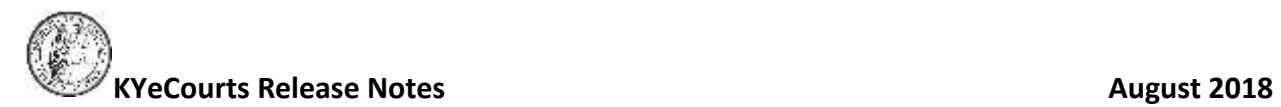

## <span id="page-1-0"></span>**Probate Initial Filings**

eFilers now have the ability initiate probate cases statewide. Options for filing initial probate cases will include Administration of Decedent Estates, Guardian/Conservatorship, and Name Changes.

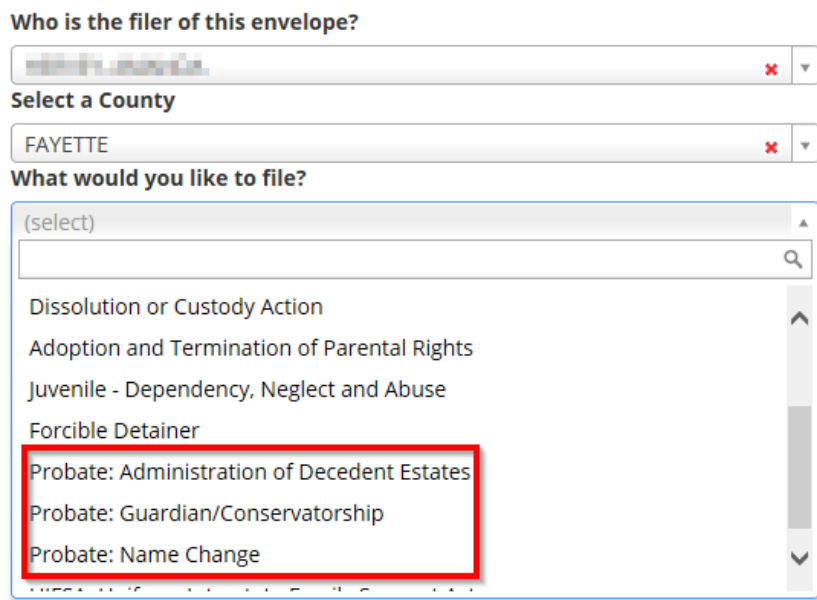

#### <span id="page-1-1"></span>**Administration of Decedent Estates**

To begin your filing, log into KYeCourts and select New Case. Choose "Probate: Administration of Decedent Estates" from the filing type drop-down menu.

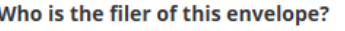

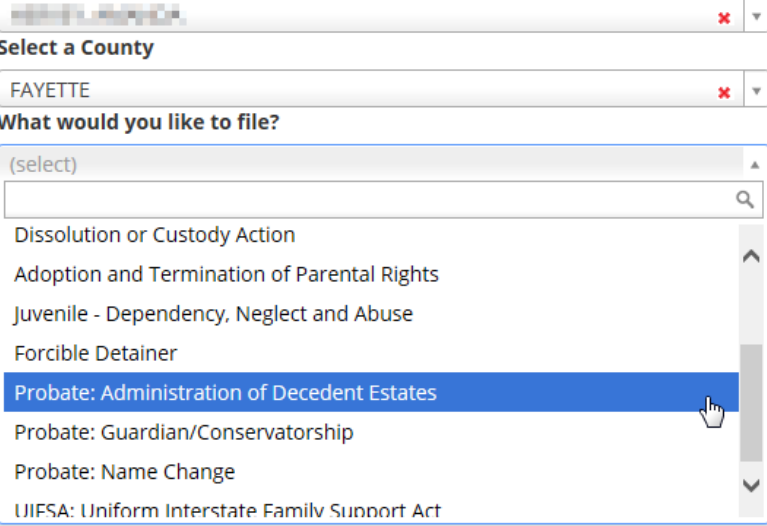

# **KYeCourts Release Notes August 2018**

Once you have selected what you would like to file, you will be prompted to enter the decedent information to see if a case has already been filed. If a case has not been filed in the decedent's name, click the Next button to continue filing.

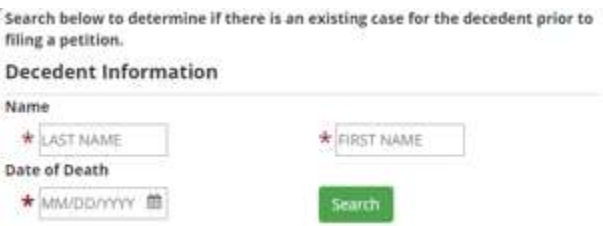

Depending on the type of filing you are submitting, you may see a message on the General Information tab that indicates that you are responsible for uploading a copy of the will and also filing the original with a certified copy of the order appointing an Executor/Executrix to the county clerk's office. You will also need to pay the recording fee at the county clerk's office.

NOTE:

A copy of the will should be uploaded for the record. However, the original will must be produced to the circuit court clerk's office conventionally. The original will along with a certified copy of the order appointing an Executor/Executrix will need to be filed in the county clerk's office. The filer is responsible for paying the recording fee at the county clerk's office. KRS 64.012: CR 79.05(2).

Next O

#### <span id="page-2-0"></span>**Probate Fee Exemption**

When filing initial probate cases, you will have the option of selecting Probate Fee Exemption in lieu of payment. Probate Fee Exemptions are available for the estate of a person who served as a law enforcement officer, firefighter and/or member of the United States Armed Forces who named Kentucky as their home of record and whose death occurred as a direct result of an act in the line of duty as stated in KRS 61.315(6), 64.012, 172.180.

The option will appear on the Finalize tab. Once you have selected Probate Fee Exemption Filings, you will be asked to upload a PDF of the affidavit.

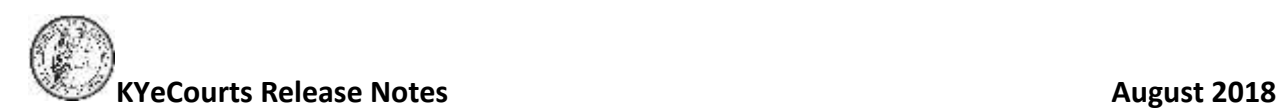

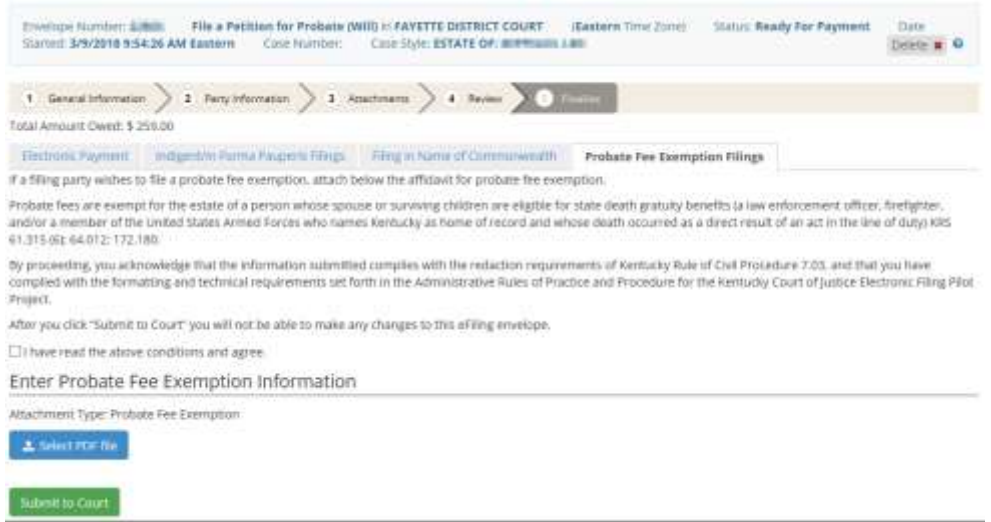

#### <span id="page-3-0"></span>**Restriction on Viewing a Will in CourtNet**

Please note that an image of the Will cannot be viewed in CourtNet unless you are a party to the case. Those who are party to the case will be able to access an image of the Will in the Images section, as seen below.

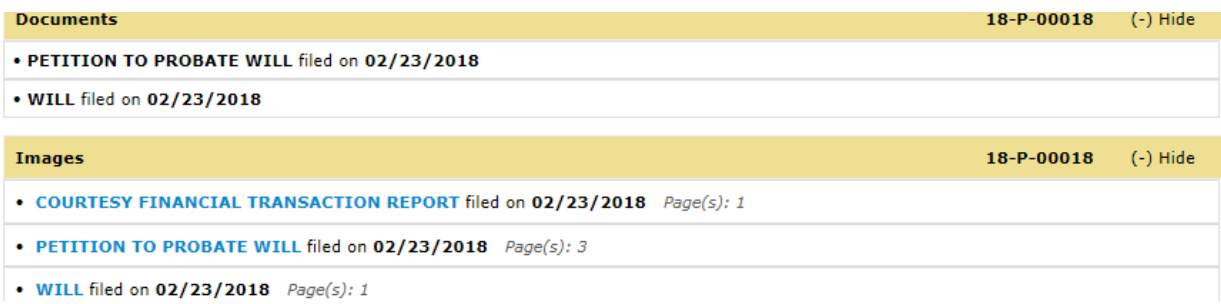

Users who are not party to the case will see the Will listed under the Documents section, but an image will be unavailable.

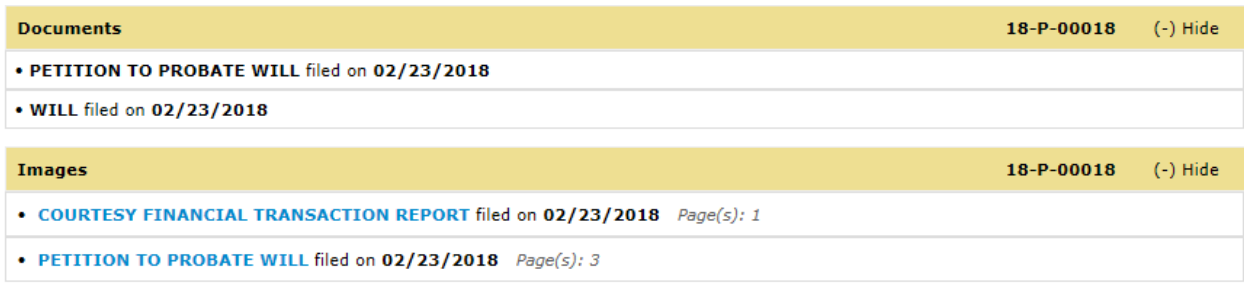

#### <span id="page-3-1"></span>**Probate Guardian/Conservatorship**

To file an initial case for appointment of a Guardian/Conservator, select "Probate: Guardian/Conservatorship" from the case type dropdown menu. You will have three options for filing a petition. These include filing a petition for appointment of a guardian for a minor, of a conservator for a minor and for a limited guardian for a minor.

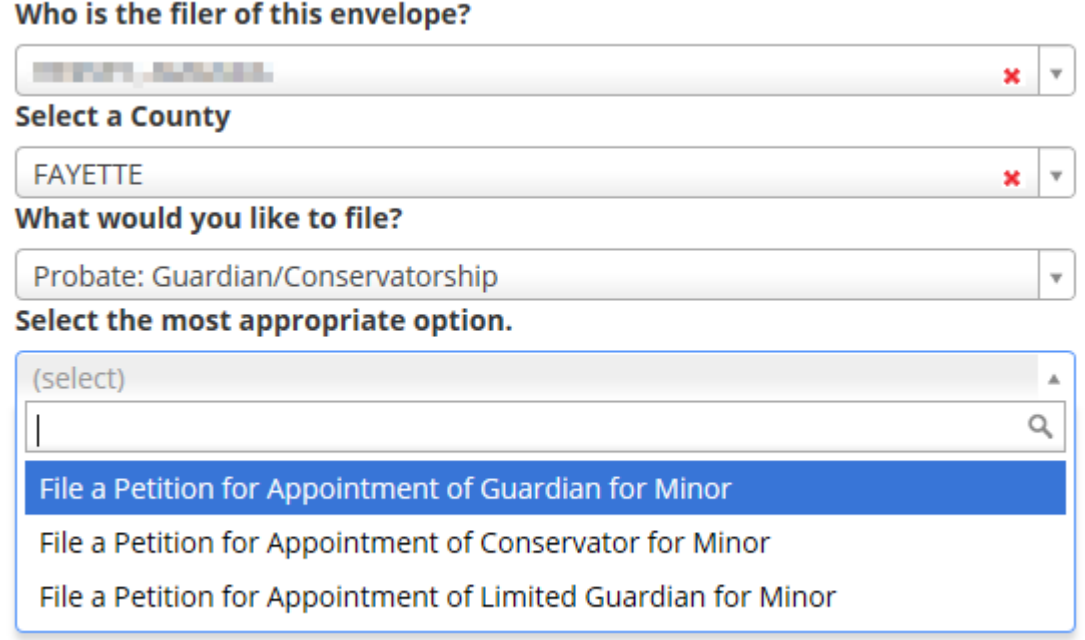

You will be asked to select a hearing date and notification method for the parties.

NOTE:

You will be asked to set a hearing date and select a notification method for parties. At least five days before the hearing, Petitioner is required to give written notice of the time, place and purpose of the hearing to each person/entity named in the Petition (unless notice is waived in writing.) KRS 395.016. If notice is waived, please select Waiver of Service. Select Certified Mail for a party to receive a Court Notice Package via certified mail. You will be assessed the cost of serving this notice.

Selecting Certified Mail will ensure that the party will receive a Court Notice Package via certified mail and you will be charged for this service.

**Select Method(s) for Service of Process** 

- √ Certified Mail
- Waiver of Service

The certified mail package will include a coversheet and the court notice.

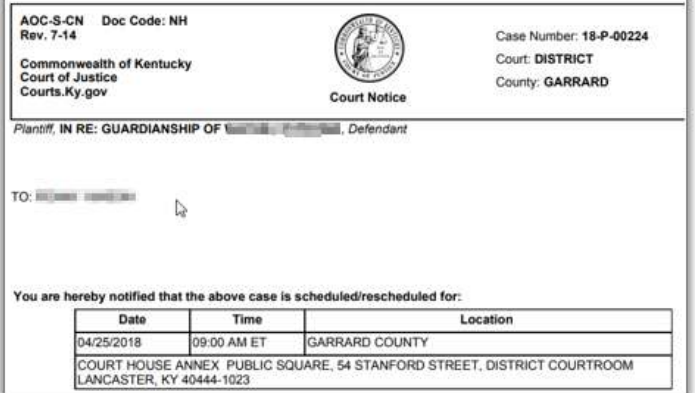

If notice has been waived per KRS 395.016, select the Waiver of Service option.

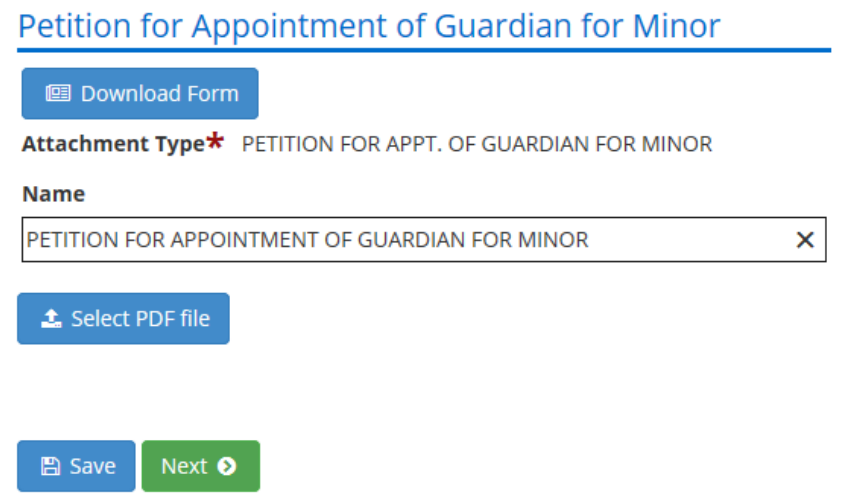

Before submitting your filing, you will be asked to schedule a hearing. You can choose to have the hearing held at the court's convenience or a hearing date as provided by the court.

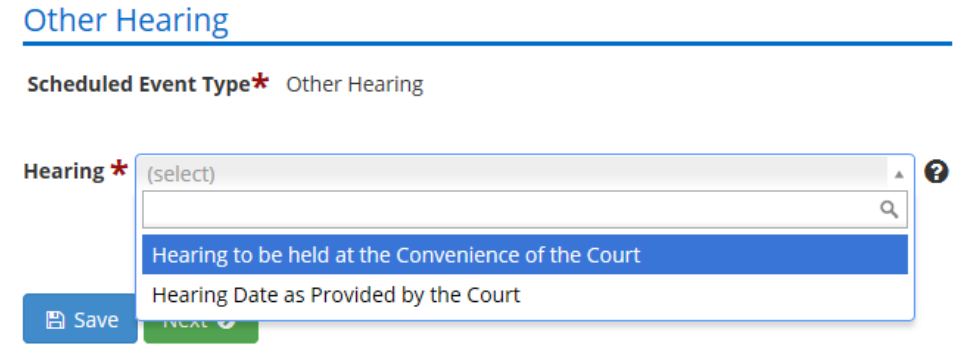

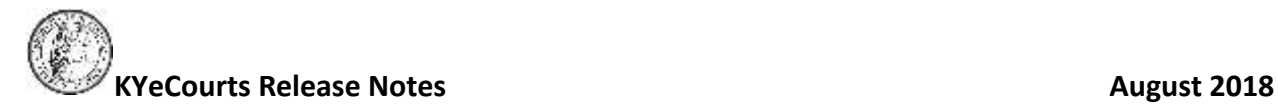

#### <span id="page-6-0"></span>**Initial Name Change Filings**

To file an initial case for a Probate Name Change, navigate to KYeCourts and select "Probate: Name Change" under initial filings. Here you will have the option of filing a petition for an adult name change, a contested petition for the name change of a minor, or an uncontested petition for the name change of a minor.

A message on the General tab will notify you that if the name change order is granted, the clerk will send the order to the county clerk's office for recording. As the filer, you will be responsible for paying the recording fee at the county clerk's office.

NOTE:

If the name change order is granted, the clerk will send the order to the county clerk's office for recording. The filer is responsible for paying the recording fee at the county clerk's office. KRS 64.012, 401.040.

You will also be asked on the General tab if there is a prior name change case has been filed and if so, you will need to provide the case number.

#### Has a name change petition previously been filed for this individual in this county?  $\star$

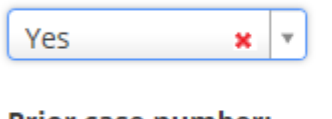

#### **Prior case number:**

## <span id="page-6-1"></span>**Probate Subsequent Filings**

eFilers will now be able to file subsequently into probate cases involving administration of decedent's estates, guardian and conservatorship, and trust estates. Subsequent actions include:

- **Inventory**
- Settlement
- Informal Final Settlement
- Proposed Settlement
- Period Settlement
- Final Settlement
- Relinquishment of a Will
- Creditor's Claim
- Motion to Sell Real Property

An advertisement fee will be collected for final, periodic and proposed settlements.

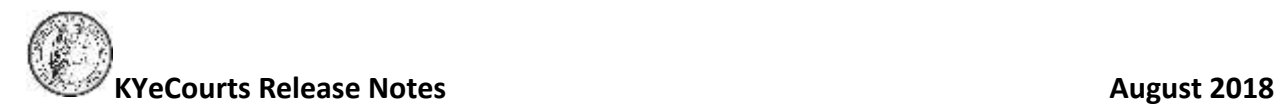

Filing subsequently into an existing probate case is as simple as logging onto KYeCourts and navigating to the eFiling tile on your dashboard. When you select "Subsequent Filing," you'll be prompted to enter the filer name, county and case number.

#### Who is the filer of this envelope?

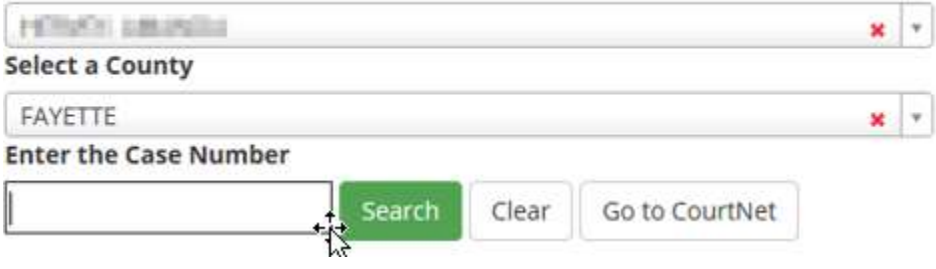